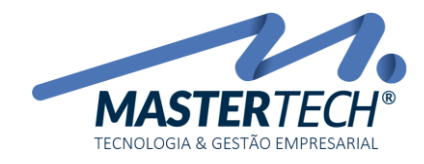

Tela: T0154 Produto: Gregor/Nyxos Versão: 3.00 Tipo: Procedimento

# COMO INCLUIR UM SERVIÇO? – BASICO

Este documento mostra o processo de cadastro de Serviço no Sistema ERP, utilizando o mínimo de informações necessárias para inclusão.

1 - Acesse a tela T0154 – Cadastro de Serviços através do caminho: CADASTROS >> SERVIÇOS >> SERVIÇOS

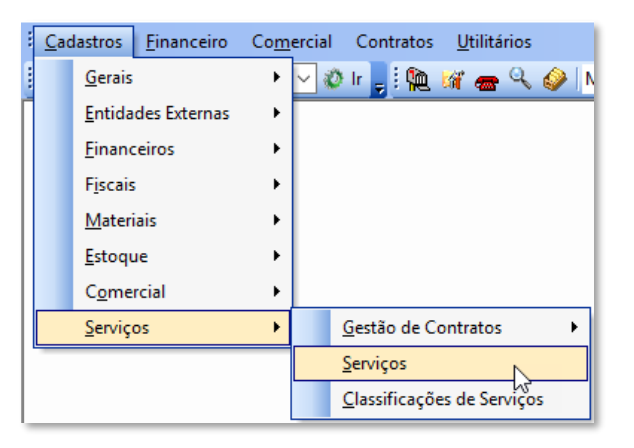

É nesta tela que iremos incluir e controlar todos os Serviços prestados pela Empresa, como mão de obra, monitoramento, rastreamento, instalação, manutenção e demais serviços.

2 - Clique em Incluir para abrir a tela de cadastro

Mastertech Tecnologia & Gestão Empresarial Rua Tenente Cel. João Antônio Ramalho, 523 | Jardim das Américas | Curitiba | PR | 81530-500 41 3083-6500 | suporte@mastertechsistemas.com.br [www.mastertechsistemas.com.br](http://www.mastertechsistemas.com.br/)

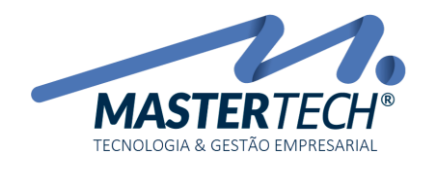

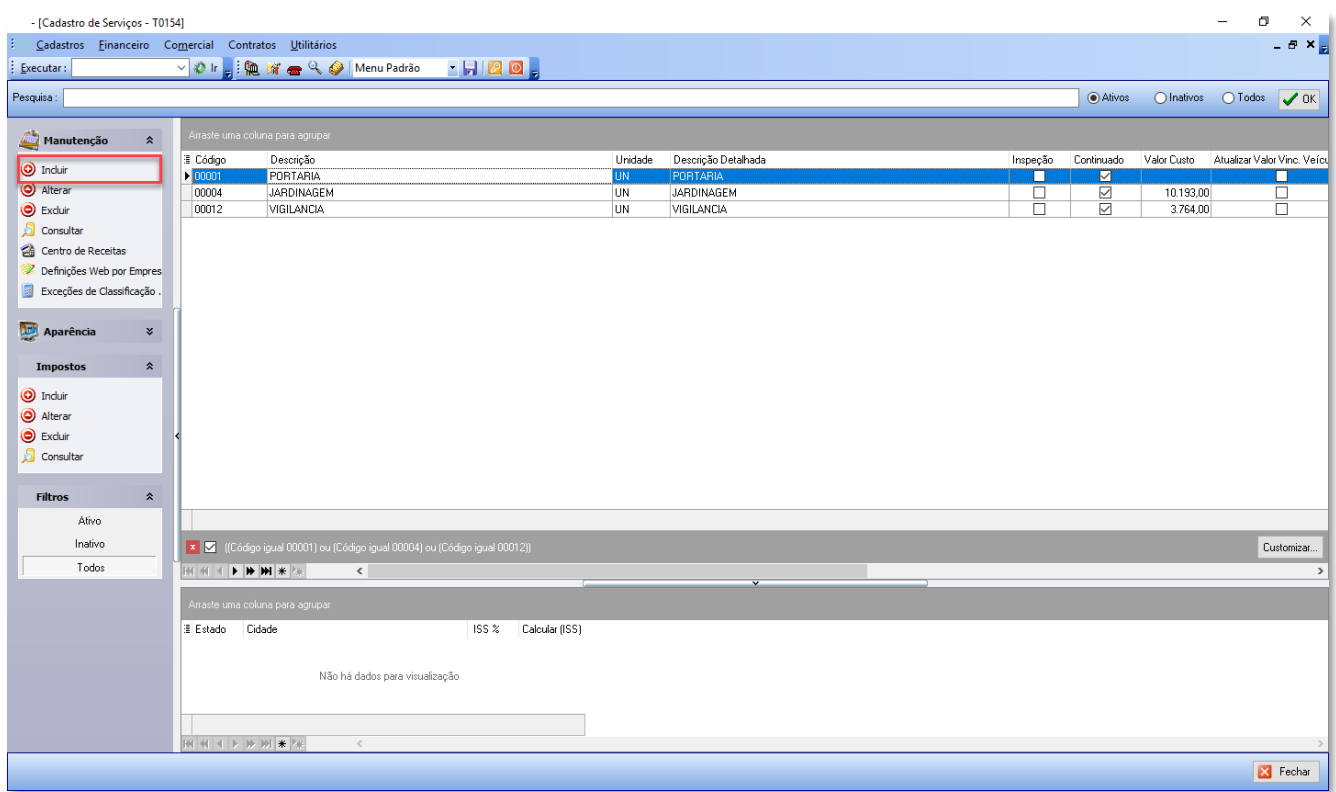

3 – Na tela de Cadastro existem informações obrigatórias que devem ser preenchidas

Mastertech Tecnologia & Gestão Empresarial Rua Tenente Cel. João Antônio Ramalho, 523 | Jardim das Américas | Curitiba | PR | 81530-500 41 3083-6500 | suporte@mastertechsistemas.com.br [www.mastertechsistemas.com.br](http://www.mastertechsistemas.com.br/)

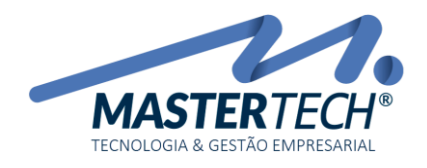

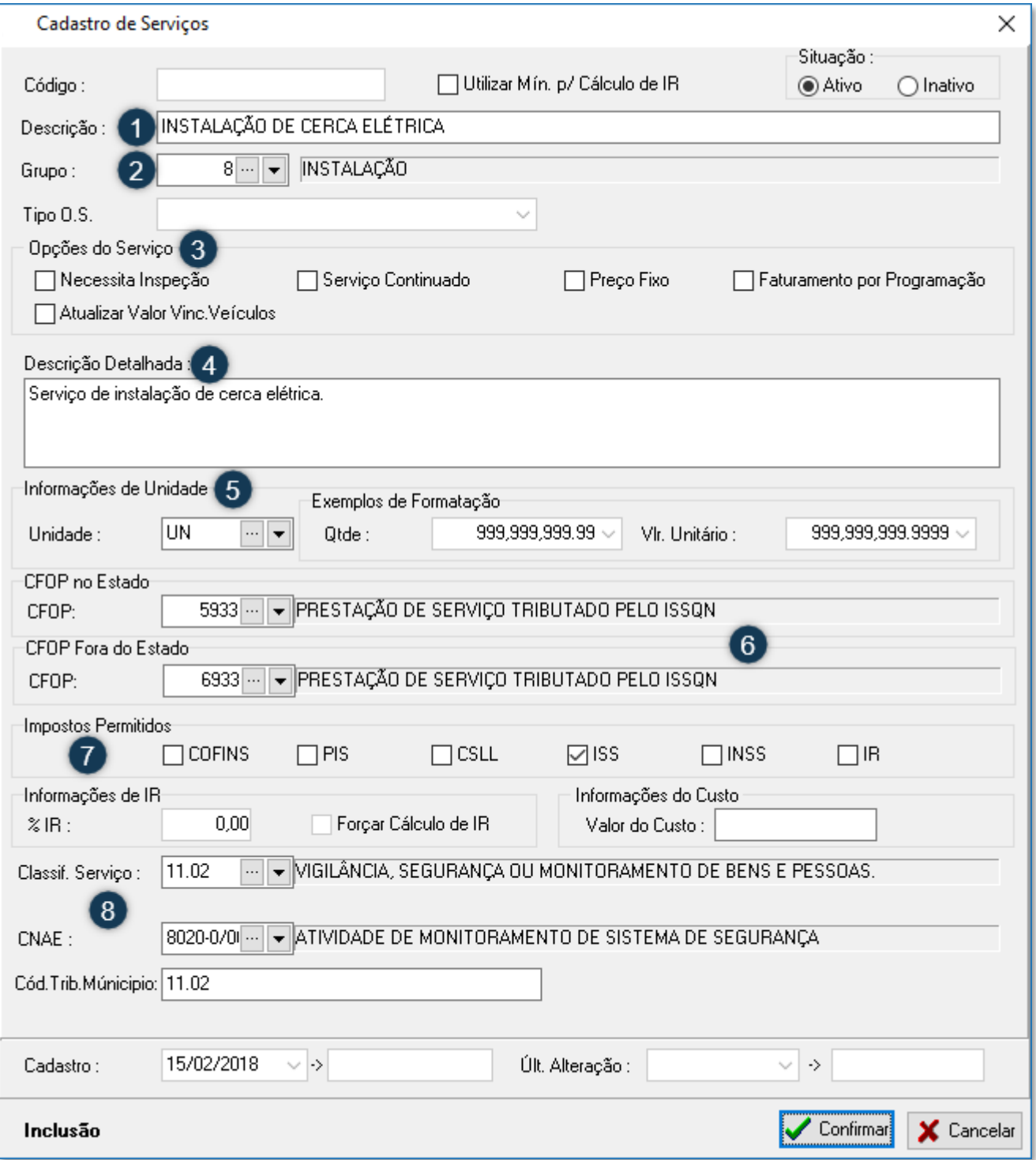

Mastertech Tecnologia & Gestão Empresarial

Rua Tenente Cel. João Antônio Ramalho, 523 | Jardim das Américas | Curitiba | PR | 81530-500 41 3083-6500 | suporte@mastertechsistemas.com.br [www.mastertechsistemas.com.br](http://www.mastertechsistemas.com.br/)

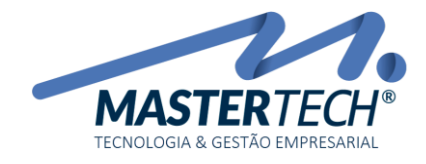

Tela: T0154 Produto: Gregor/Nyxos Versão: 3.00 Tipo: Procedimento

## 1 – DESCRIÇÃO

Insira uma breve descrição do Serviço, está será a descrição que você irá ver nas diversas telas do sistema.

#### 2 – GRUPO

O Grupo do serviço é utilizado como forma de filtro em diversas telas, além de facilitar a visualização em relatórios.

## 3 – OPÇÕES DO SERVIÇO

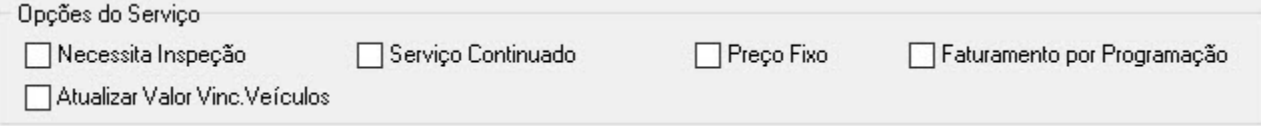

No caso do nosso exemplo não marcaremos nenhuma opção.

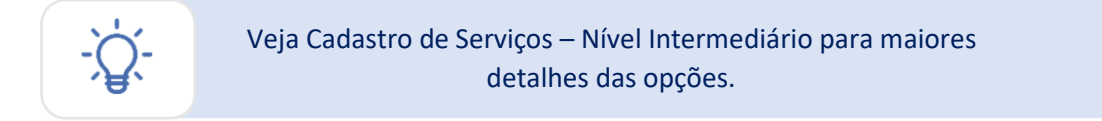

## 4 – DESCRIÇÃO DETALHADA DO SERVIÇO

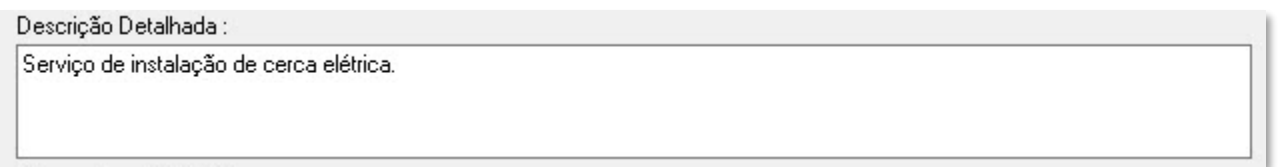

O campo para inserir a descrição detalhada deve ser preenchido com informações adicionais referente a prestação do Serviço.

### 5 – INFORMAÇÕES DE UNIDADE

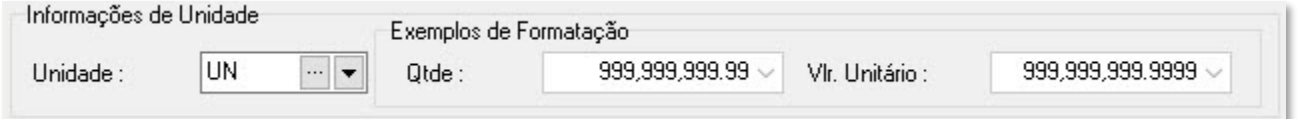

Mastertech Tecnologia & Gestão Empresarial Rua Tenente Cel. João Antônio Ramalho, 523 | Jardim das Américas | Curitiba | PR | 81530-500 41 3083-6500 | suporte@mastertechsistemas.com.br

[www.mastertechsistemas.com.br](http://www.mastertechsistemas.com.br/)

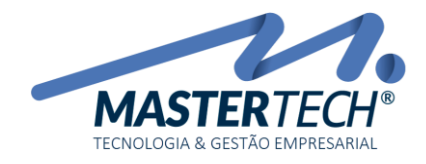

Informação referente a unidade da Prestação do Serviço. No nosso exemplo será UN (1 unidade), pois a prestação é referente a UMA instalação.

Para cadastrar os itens 6, 7 e 8 do nosso cadastro, entre em contato com a sua Contabilidade e solicite as informações Fiscais necessárias.

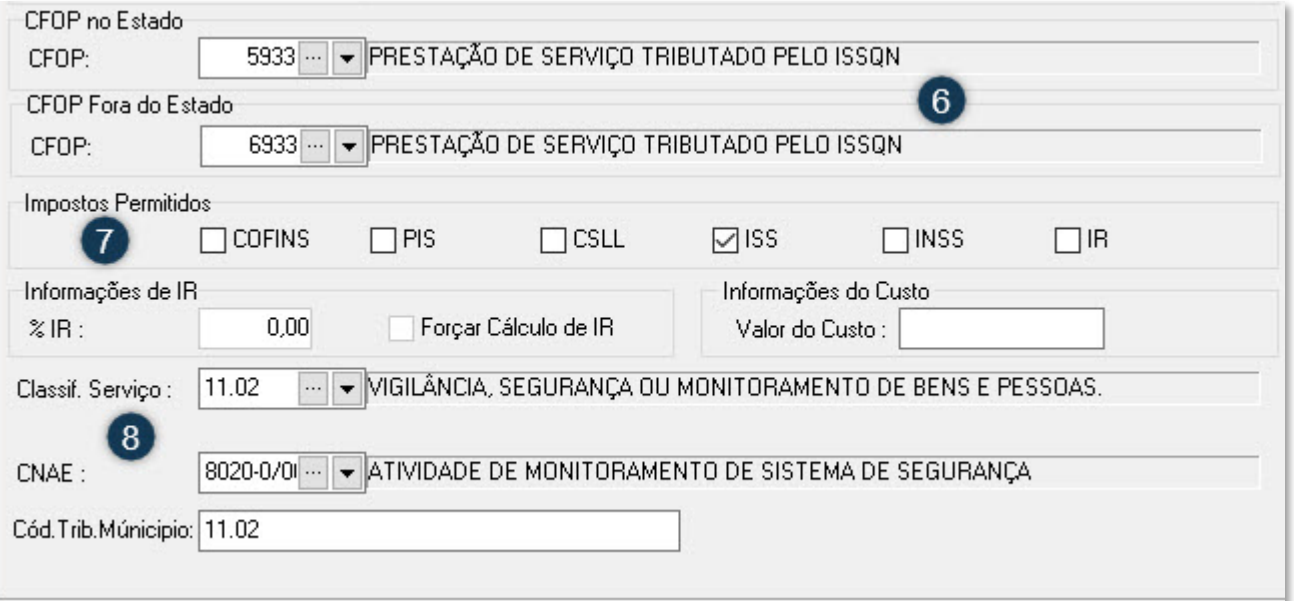

### 6 – CFOP - Código Fiscal de Operações e de Prestações

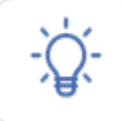

É indicado nas emissões de notas fiscais, declarações, guias e escrituração de livros. Basicamente, este código define se uma nota fiscal recolhe ou não impostos, o movimento de estoque e financeiro.

Já confirmei com minha Contabilidade e fui instruído a utilizar o CFOP 5933 para serviços dentro do meu Estado e a CFOP 6933 para serviços prestados fora do meu Estado.

#### 7 – Impostos Permitidos

São as informações necessárias para que o Sistema realize os cálculos necessários de impostos.

No nosso exemplo iremos calcular apenas o ISS – Imposto sobre Serviço

#### 8 – Classificação do Serviço

Novamente, após consultar o Contador responsável, utilizamos o código referente ao tipo de serviço específico para o meu Município.

Para o código CNAE utilizaremos o mesmo do segmento da empresa.

Desta forma concluímos o Cadastro do Serviço – Nível Básico.

Mastertech Tecnologia & Gestão Empresarial

Rua Tenente Cel. João Antônio Ramalho, 523 | Jardim das Américas | Curitiba | PR | 81530-500 41 3083-6500 | suporte@mastertechsistemas.com.br [www.mastertechsistemas.com.br](http://www.mastertechsistemas.com.br/)